**Department of Education and Training** 

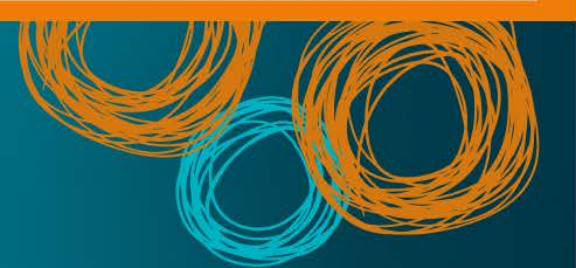

# **DET BYOx**

Connecting to BYOx with an iOS v2.0

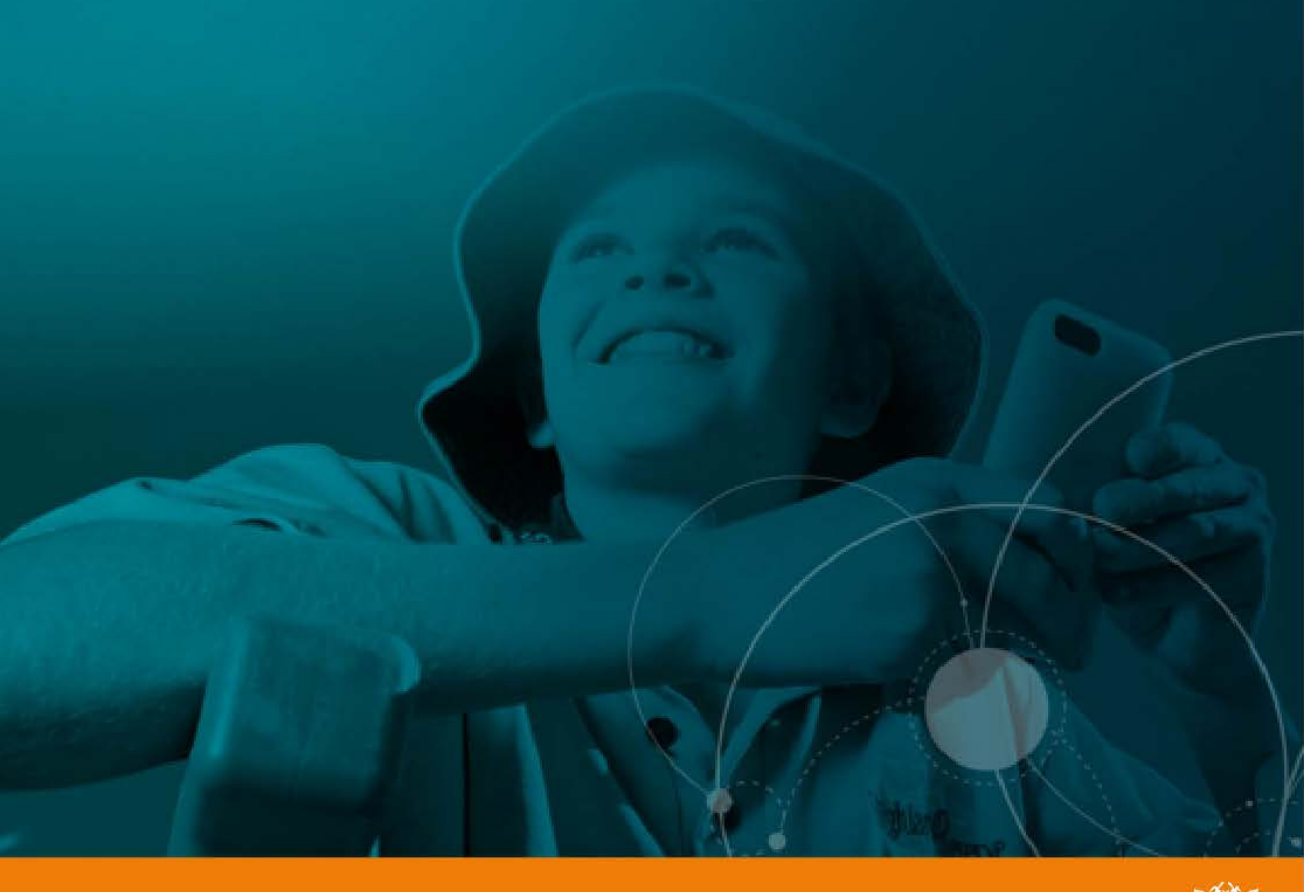

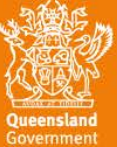

# DET BYOx

## Connecting with an iOS device

This process outlines how staff and students with DET identities can connect to BYOx using an iOS device. Different iOS versions or devices may vary slightly.

## **Prerequisites**

- **Must** be a DET user (i.e. have a DET identity and login details).
- **Must** be added to the Staff or Student Active Directory group (<schoolcode>GG\_UsrBYO<Staff/Student>).
- **Must** be an iPad 2 or above, or an iPhone 4 or above, earlier version may not work.

### **Connecting to BYOx network as a Staff member or Student**

1. Tap 'Settings' > 'Wi-Fi', locate Wi-Fi networks and tap 'DETE-Guest'

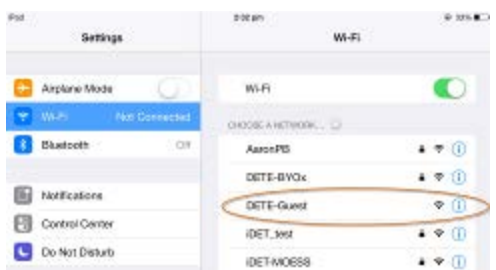

2. Wait till the connection is successful. After you've joined the network, you should see  $\checkmark$  next to the network, and  $\widehat{\mathcal{F}}$  in the upper-left side of your display.

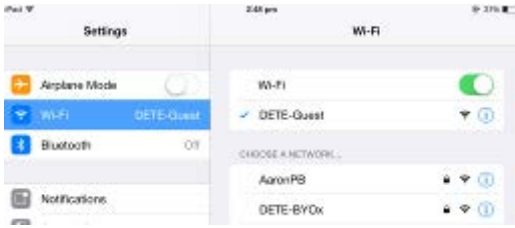

3. Open a browser and attempt to navigate to any site (i.e. [http://www.news.com.au/\)](http://www.news.com.au/).

4. You will be redirected to a BYOx login page.

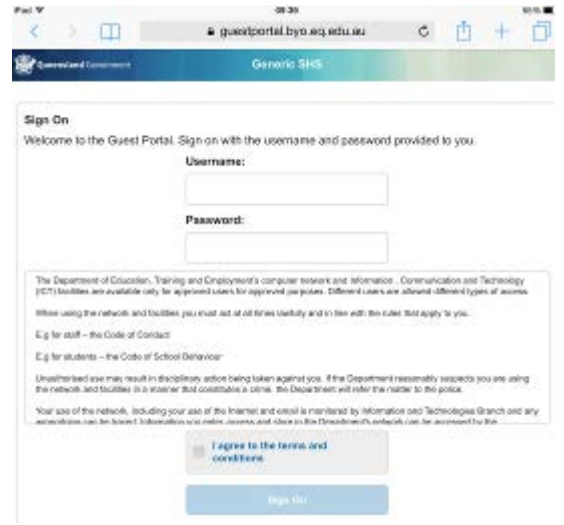

5. Enter your region code\username and password, read the terms and conditions. Then tap "Sign On" to log in.

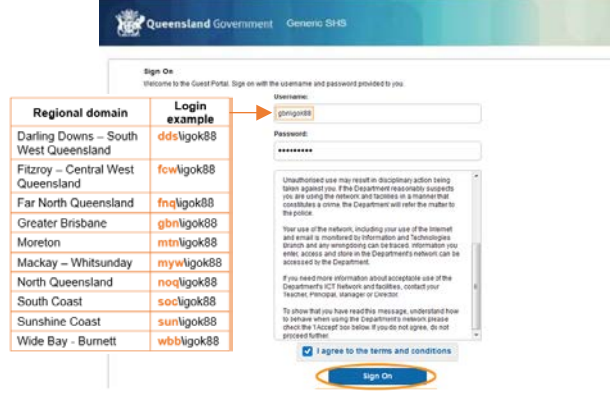

#### 6. Tap "Start" button

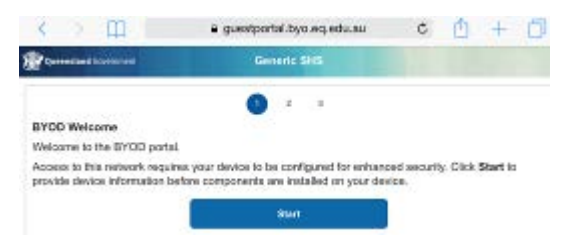

7. Set a name for your device in the 'Description Name' field, then tap "Continue".

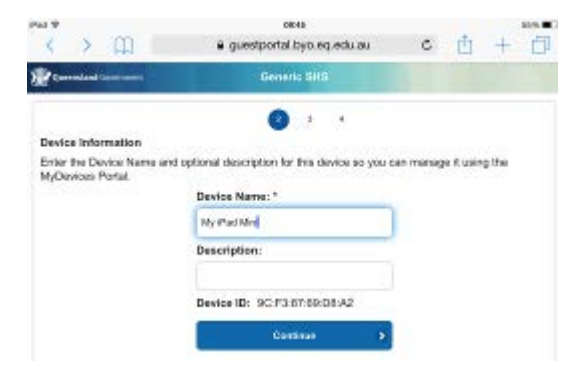

8. Tap "Launch Apple Profile and Certificate Installers Now" button.

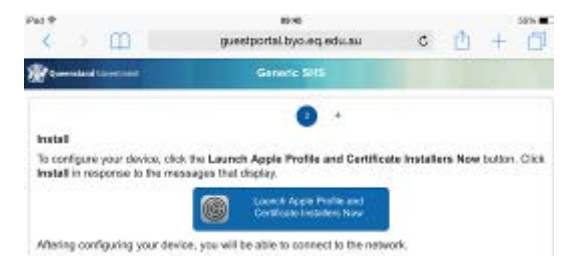

9. Tap "Install" to install the profile

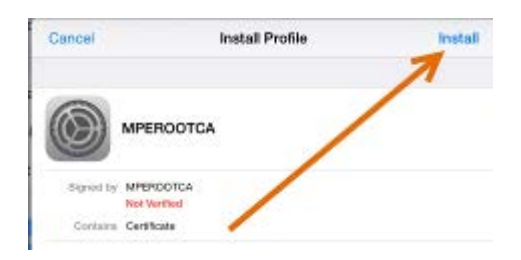

10. If you have a passcode, you will need to enter this now. If not, skip to step 11.

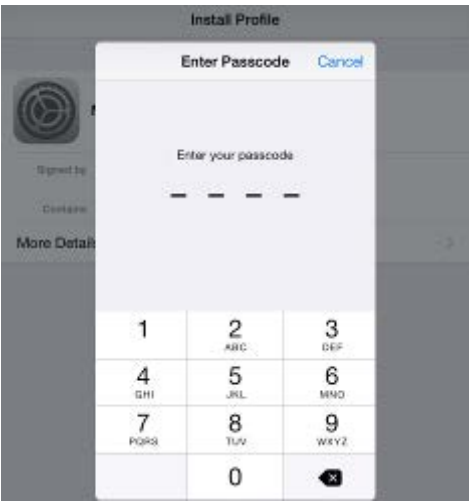

11. Tap "Install"

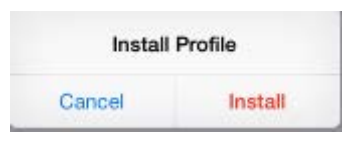

#### 12. Tap "Install" again

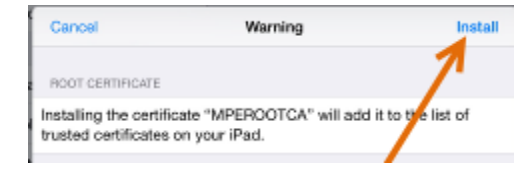

#### 13. Tap "Done".

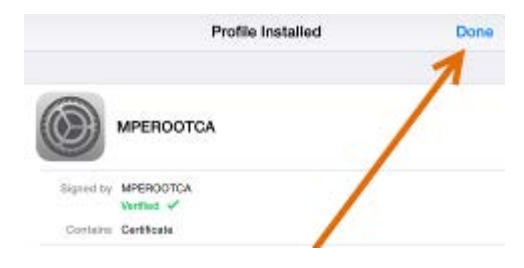

14. Tap "Install" to install the second profile

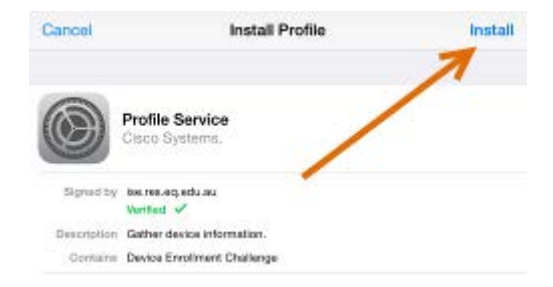

- 15. If you have a passcode, you will need to enter this now, if not skip to step 16.
- 16. Tap "Done".

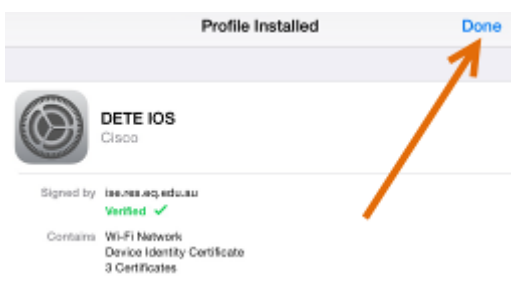

#### 17. Wait till the installation is complete

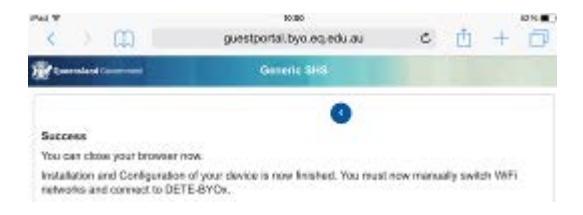

18. Go back to your home screen. Tap 'Settings' > 'Wi-Fi', locate Wi-Fi Networks and tap 'DETE-Guest'

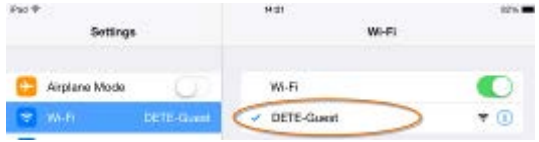

19. Tap "Forget this network".

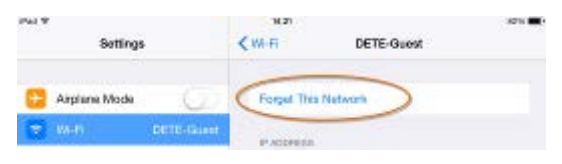

#### 20. Tap "Forget"

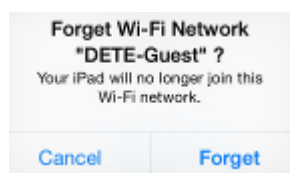

21. Your iOS device will automatically connect to DETE-BYOx network. If not, please manually tap it.

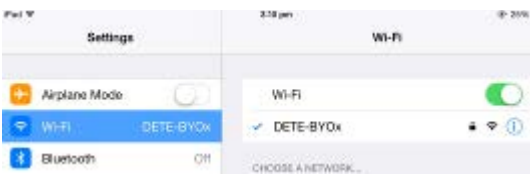

22. You are now on the DETE BYOx network with Internet access. Launch a browser and navigate to any webpage. Enter your DET network username and password when prompted and tap "Log in" button. You will be prompted to enter your DET username and password every eight hours.